## **Connecting to Teamcenter server**

Every time before you start working with the Teamcenter Integration plugin, you have to connect to the Teamcenter server as described below.

Connecting for the first time to the Teamcenter server for the first time, first configure the Teamcenter Integration plugin in a modeling tool.

## To connect to the Teamcenter server

- 1. In a modeling tool, create a SysML project or open an existing one.
- 2. In the main menu, go to File > Siemens Teamcenter PLM > Show Active Workspace Panel. The Connection Settings dialog opens.

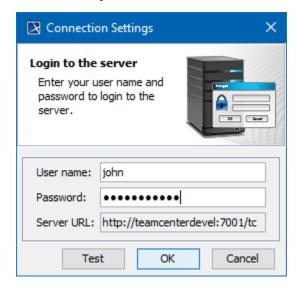

- 3. Enter your user name and password in the appropriate boxes of the dialog. Use the same user name that you specified when configuring the Teamcenter plugin.
- 4. Click **OK**.

When you log in to the server, the Active Workspace panel opens allowing you to browse the Teamcenter repository, and import or export selected items.

## Related pages

- Importing data
- Exporting data
- Data mapping
- Managing project files